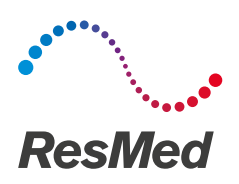

# AirView

# Setup Guide – Practice/Sleep Lab English

# Logging in to AirView

- 1. Navigate to airview.resmed.com.
- 2. Enter your username and password.
- 3. Click Login.

Note: If you have forgotten your password, click Forgot Password?

# Administrative users

### Adding a new location

- 1. From the Administration menu, select Users.
- 2. Click Locations.
- 3. Click New location, enter all required information and click Save.

#### Adding a new user

- 1. From the Administration menu, select Users.
- 2. Click New User.
- 3. Complete information in Step 1: Username and password.
- 4. Complete information in Step 2: Permissions.
	- Select the User role permissions:
		- Administrator
		- Clinical user (Select 'Interpreting physician' for e-signature permission.)
	- Select the Accessible location option:
		- All organization locations
		- Allocated locations only
- 5. Enter other additional information, if required
- 6. Click Save.
- Note: You can assign one or two permissions to a user.

### Editing a user profile

- 1. From the Administration menu, select Users.
- 2. Select the required user account.
- 3. Click Edit, upate any information and click Save.

# Clinical users

### Adding a new diagnostic patient

- 1. From the Patients menu, select Diagnostic.
- 2. Click New patient, enter all required information and click Save. The Device association screen is displayed.

# Plugging in a home sleep test (HST) device to PC

- 1. Plug one end of the USB cable into the mini USB connector on the device.
- 2. Plug the other end of the USB cable into an available USB port on your PC.

Note: You must close any HST device PC applications before performing a new task.

# Associating a HST device to patient file

- 1. Click Associate device on the toolbar while on a patient's screen.
- 2. Connect a compatible HST device to PC and click Continue.
- 3. Click Associate.

Note: Associating a device will delete all existing data from the HST device and associate new data to the patient.

#### Downloading data from HST device to patient file

- 1. Click Device download on the Toolbar while on a patients screen.
- 2. Connect a compatible HST device to PC and click Continue.
- Click Download.

#### Note: Ensure the correct patient has been selected as this action cannot be undone. Click Incorrect patient if the wrong patient is displayed.

# Diagnostic dashboard

#### Legend:

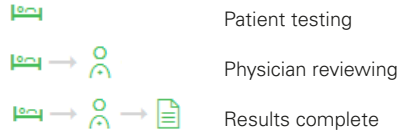

Note: Patient status icon changes to red after 7 days if patient has not moved to the next status.

#### Viewing and modifying raw data signals

- 1. Open a patient's file.
- 2. From the Diagnostic tab, click Raw data signals.
- 3. To delete an event, hover over the event and press Delete on the keyboard.
- 4. To add an event, click the left mouse button at the start of the event and drag the cursor to the end of the event to be inserted. Select the event type to finish.
- 5. To change an event duration, click and drag the left-right arrow from the beginning or end of an event to the desired position.

# Viewing and printing a report

#### Diagnostic report:

- 1. From the Patients menu, select Diagnostic.
- 2. Select patient name.
- 3. Click Diagnostic tab.
- 4. Click Add interpretation to enter an interpretation into the report.
- 5. Enter your password under the Signature panel and click Sign. Note*:* Only users with 'Interpreting physician' permissions can electronically sign diagnostic reports.
- 6. Click Diagnostic report below the Reports panel. A PDF report is displayed.

You can view, print or save a copy of the report.

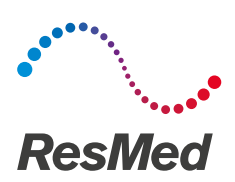

#### Compliance, Therapy and Detailed reports:

- 1. From the Patients menu, select Therapy.
- 2. Click the green checkmark  $\checkmark$  to create a 30 day compliance report for a patient who has met Medicare compliance criteria.

#### Alternatively:

- 1. Search and select patient.
- 2. Click Create report and select either Compliance report, Therapy report, Compliance & therapy report or Detailed report
- 3. Select time period.
- 4. Click Continue.

### Downloading an SD card to a patient file

- 1. Click Card download, and insert data card.
- 2. Click Continue then check patient details.
- 3. Click Yes, start download or click No, incorrect patient to choose a different patient.

## Changing a patient's prescription settings

- 1. From the Patients menu, select Therapy.
- 2. Select patient name.
- 3. Click Prescription, then click Edit settings in the Device panel.
- 4. Change settings as required.

#### For patients on wireless schedule:

- 1. Click Send settings to device.
- 2. Check settings and click Yes, change settings. The status is updated with Changes pending. The status will change to No changes pending once the settings are written to the device. Notes:
	- Contact the relevant HME to enable Edit settings for patients.
	- Changes in the settings may take some time to complete. You may also need to refresh the screen to get an updated status. If the device settings update is unsuccessful, an error message is displayed.

#### For patients using data card:

- 1. Click Save settings to card.
- 2. Click Next.
- 3. Insert the patient's data card and click Continue.
- 4. Select the data card to write settings to.
- 5. Click Continue. The status is updated with Settings written to card.

Notes:

- Therapy setting changes will only show in AirView after inserting the data card into the patient's device. Always check that the data card is correctly formatted and/or not locked for editing.
- All status changes are displayed in the Logs screen for future reference.

Note: For detailed instructions on using AirView, refer to the Online Help.

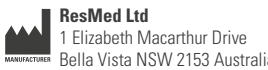

#### **DISTRIBUTED BY**

Bella Vista NSW 2153 Australia

ResMed Corp 9001 Spectrum Center Boulevard San Diego CA 92123 USA **EC REP** ResMed (UK) Ltd 96 Jubilee Ave Milton Park Abingdon Oxfordshire OX14 4RW UK

See www.resmed.com for other ResMed locations worldwide. For patent information, see www.resmed.com/ip. AirView is a trademark of ResMed Ltd. © 2014 ResMed Ltd. 228773/1 2014-07